## **SNMP Integration Guide**

**6311658-07**

**Ver. 7, Rel. 0**

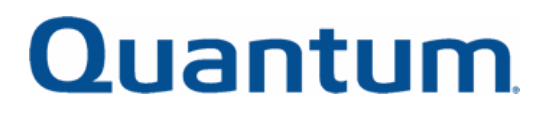

SNMP Integration Guide, 6311658-07**,** Ver. 7, Rel. 0**,** December 2003. Made in USA.

Quantum Corporation provides this publication "as is" without warranty of any kind, either express or implied, including but not limited to the implied warranties of merchantability or fitness for a particular purpose. Quantum Corporation may revise this publication from time to time without notice.

#### **COPYRIGHT STATEMENT**

Copyright 2003 by Quantum Corporation. All rights reserved.

Your right to copy this manual is limited by copyright law. Making copies or adaptations without prior written authorization of Quantum Corporation is prohibited by law and constitutes a punishable violation of the law.

#### **TRADEMARK STATEMENT**

Prism Storage Architecture is a trademark of Quantum Corporation. Other trademarks may be mentioned herein which belong to other companies.

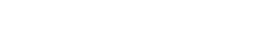

### **[Preface](#page-8-0) ix**

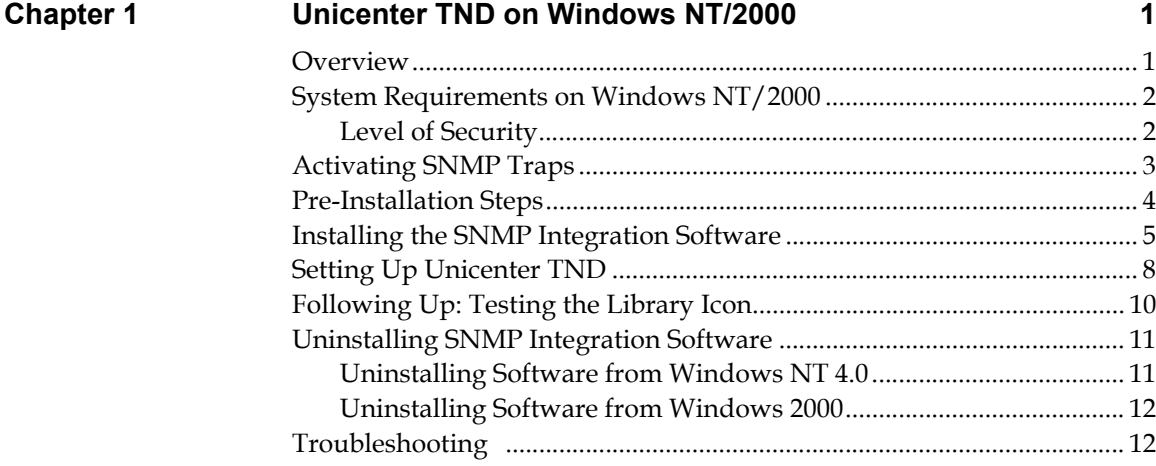

C

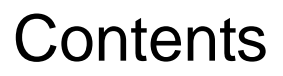

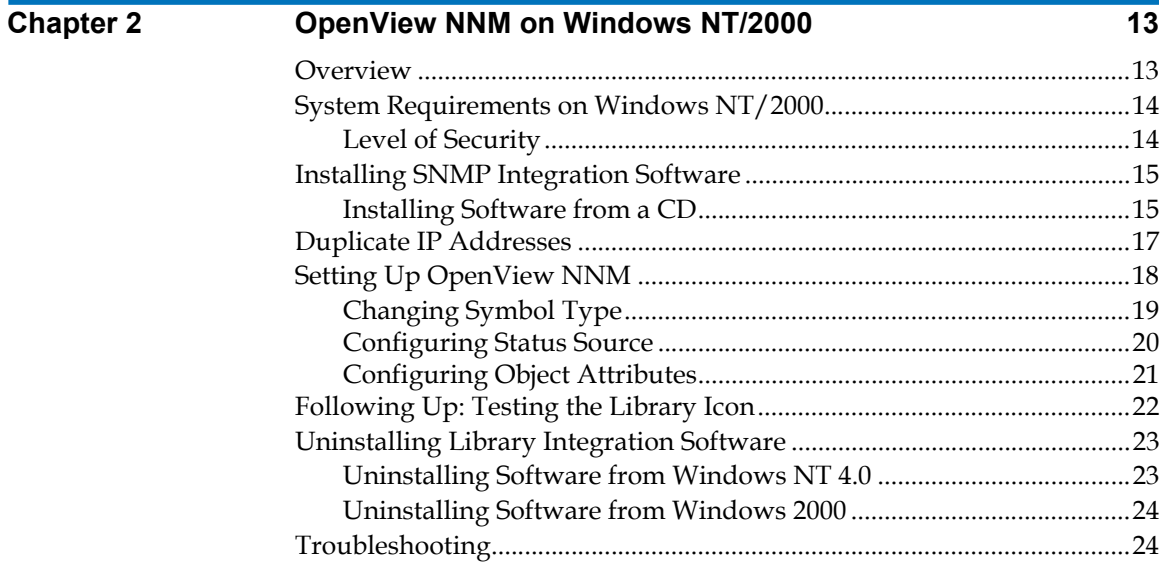

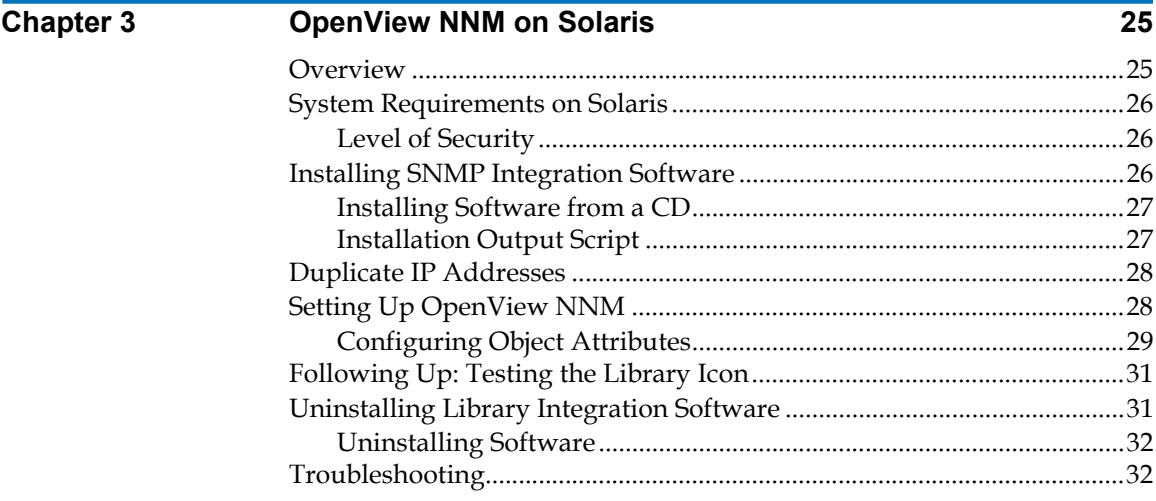

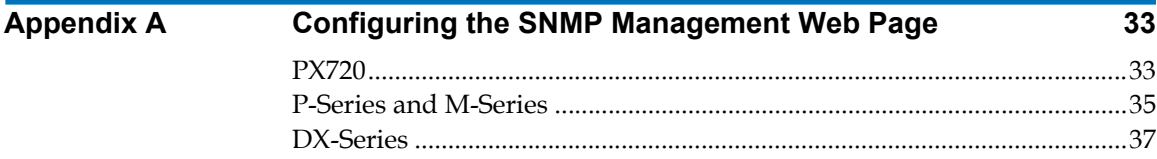

**[Glossary](#page-52-0) 39**

**[Index](#page-56-0) 43**

# Figures

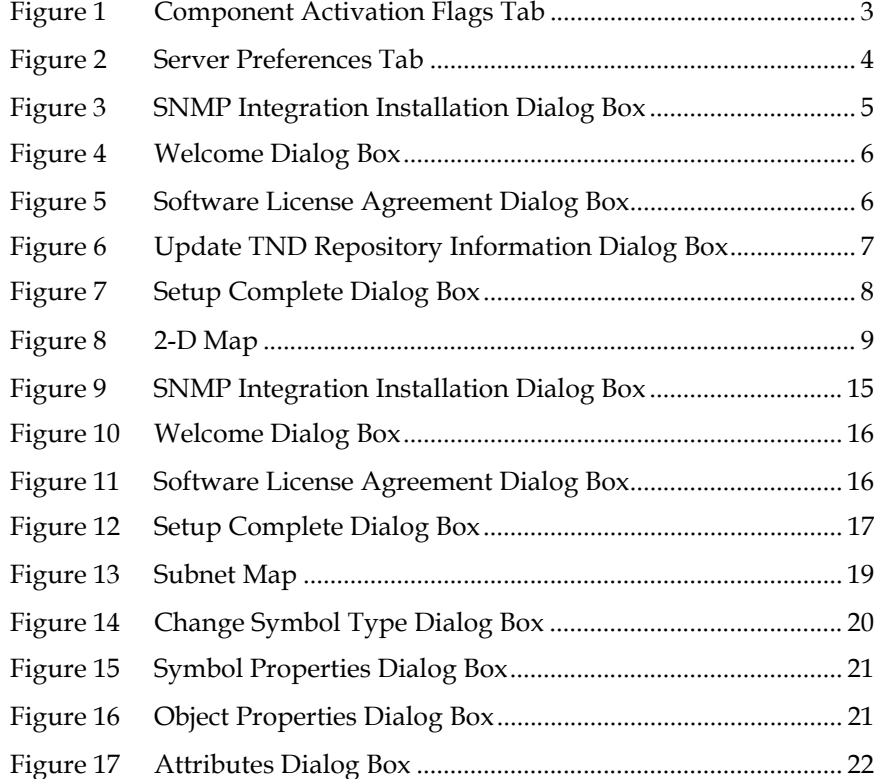

C

 $\overline{\phantom{a}}$ 

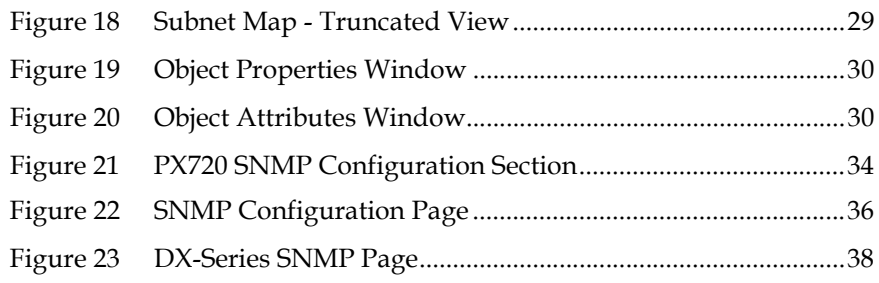

# Preface

<span id="page-8-0"></span>This manual describes how to use the SNMP Integration Kit to integrate Quantum Libraries and DX-Series Enhanced Data Protection Systems with the following third party network management software packages:

- Unicenter Network and Systems Management® 3.0 (appears as Unicenter TND) of Computer Associates<sup> $N_{\text{IM}}$ </sup> (CA), supported on Windows  $NT^{\circ}$  and Windows<sup>®</sup> 2000
- OpenView<sup>®</sup> Network Node Manager<sup>™</sup> (NNM) of Hewlett Packard (HP), supported on Windows NT, Windows 2000, and Sun Solaris environments

Supported libraries include:

- M-Series (M1500, M1800, and M2500) equipped with MC300
- P-Series (P4000, P7000, P2000, and P3000) equipped with MC350
- DX-Series (DX30 and DX100)
- $\bullet$  PX720

Throughout this document, "library" refers to all supported products.

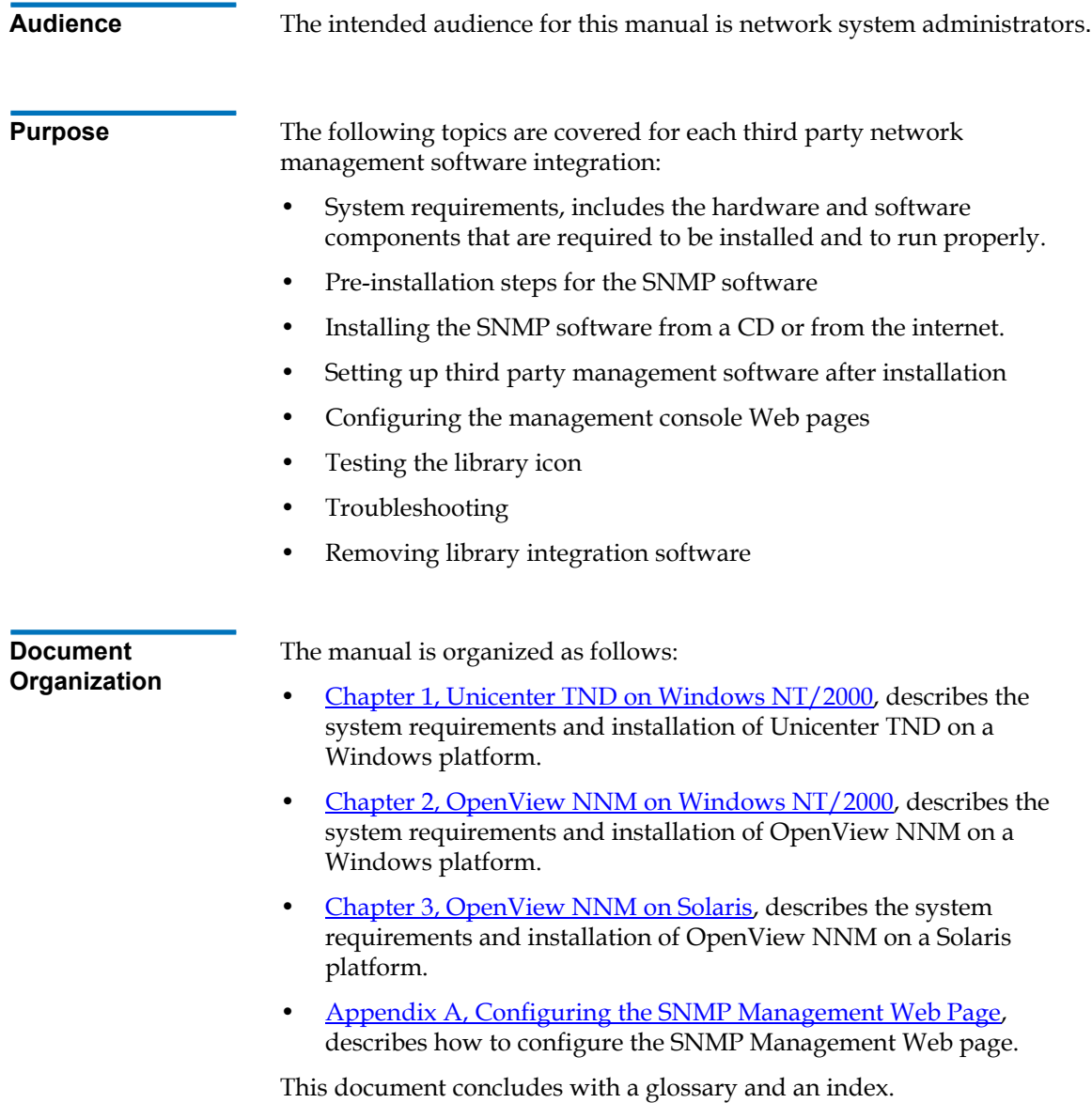

#### **Notational Conventions**

This manual uses the following conventions:

**Note:** Notes emphasize important information related to the main topic.

#### **Related Documents**

Documents related to the SNMP integration software are shown below:

#### **Quantum Documentation**

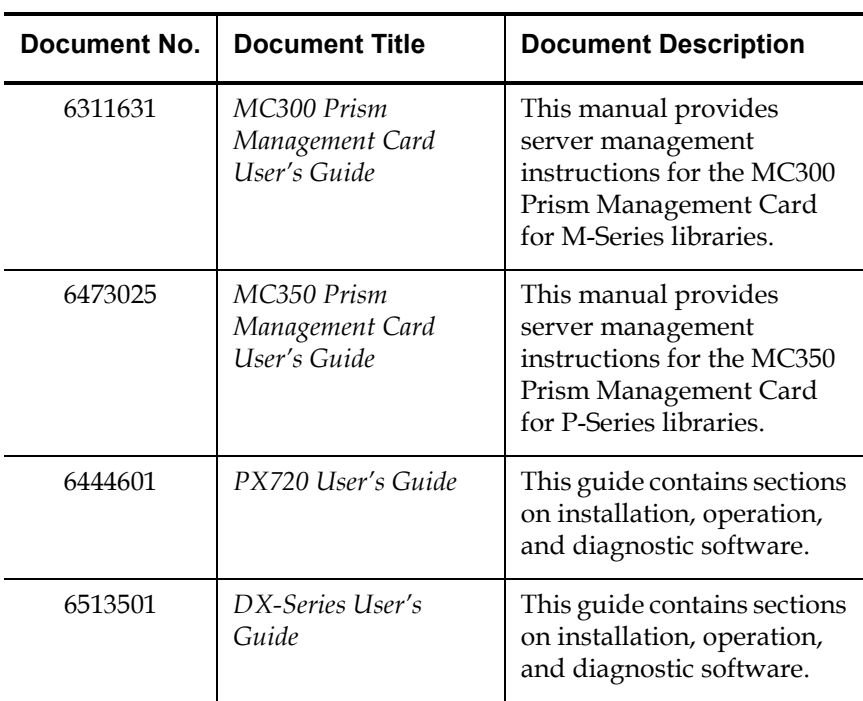

Refer to the appropriate product manuals for information about your tape drive and cartridges.

**Contacts** Quantum company contacts are listed below.

#### **Quantum Corporate Headquarters**

To order documentation on Quantum products contact:

Quantum Corporation P.O. Box 57100 Irvine, CA 92619-7100 (949) 856-7800 (800) 284-5101

#### **Technical Publications**

To comment on existing documentation send e-mail to:

doc-comments@quantum.com

#### **Quantum Home Page**

Visit the Quantum home page at: http://www.quantum.com

#### **Customer Support**

The Quantum Customer Support Department provides a 24-hour help desk that can be reached at:

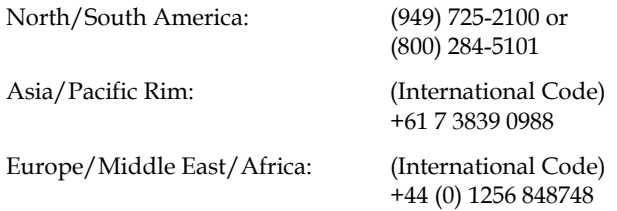

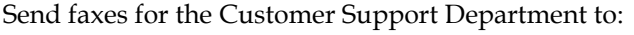

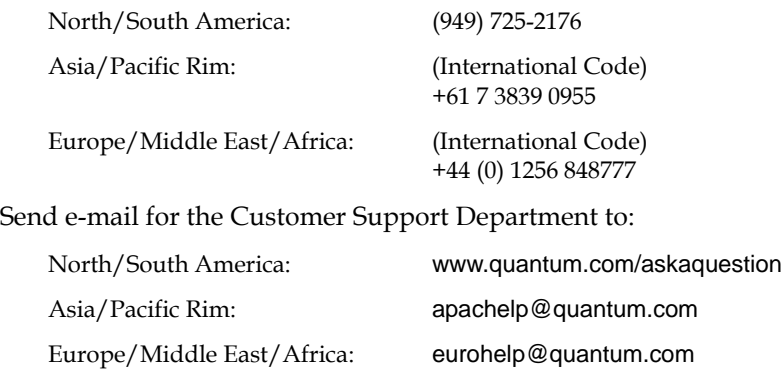

<span id="page-14-0"></span>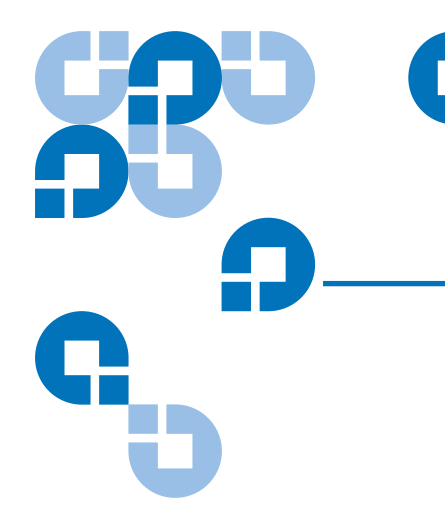

## <span id="page-14-2"></span>Chapter 1 1Unicenter TND on Windows NT/2000

## <span id="page-14-1"></span>**Overview**

Computer Associates (CA) Unicenter TND is a network management tool allowing network administrators to graphically view their networks and the nodes attached to the network. This allows the network administrator to assess the health of these devices, as well as take corrective action if necessary.

In order for Quantum Libraries to display as actual library icons in the network management software, you must install the SNMP Integration Kit.

The SNMP Integration with Unicenter TND will:

- Install the Quantum Library MIB file
- Install the Quantum Library icon files
- Create an Quantum Library class
- Update the message map and action tables

SNMP integration with Unicenter TND consists of the following tasks:

- [Installing the SNMP Integration Software](#page-18-0)
- [Setting Up Unicenter TND](#page-21-0)
- [Following Up: Testing the Library Icon](#page-23-0)

## <span id="page-15-4"></span><span id="page-15-0"></span>System Requirements on Windows NT/2000

The SNMP integration with Unicenter TND on NT/2000 requires the following hardware and software components to run properly. These include:

- Microsoft Windows 2000 or Windows NT (server or workstation), installed and running
- Hard disk drive with at least 10 MB of available space
- CD-ROM drive
- <span id="page-15-2"></span>Internet browser: Microsoft® Internet Explorer version 5.0 or 5.5, or Netscape<sup>®</sup> Communicator version  $4.7x$
- <span id="page-15-5"></span>SNMP and SNMP trap services active and running
- <span id="page-15-3"></span>• Unicenter TNG Framework version 2.1 or higher installed with SNMP traps activated (see [Activating SNMP Traps\)](#page-16-0)

<span id="page-15-1"></span>**Level of Security** In Unicenter TNG Framework 2.1, the level of security required to integrate the library is the same level of security required to install and operate Unicenter TND. This is typically the System Administrator (sa) level. The security entry is case sensitive.

> In Unicenter TNG Framework 2.4 or higher, the level of security required to integrate the library is the same level of security required to install and operate Unicenter TND. This is typically the user name and password for logging into the computer network.

**Note:** Before beginning, verify that SNMP service is running (see **Start/Control Panel/Services**).

## <span id="page-16-0"></span>Activating SNMP Traps <sup>1</sup>

<span id="page-16-1"></span>Figure 1 Component Activation Flags Tab

<span id="page-16-2"></span>To activate the SNMP traps:

- **1** Click **Start** and select **Programs/Unicenter TND/Enterprise Management/EM Classics/Windows NT/Configuration**.
- **2** Click **Settings** icon.

<span id="page-16-3"></span>The **EM Settings** dialog box appears with the **Component Activation Flags** tab activated (see *figure 1*).

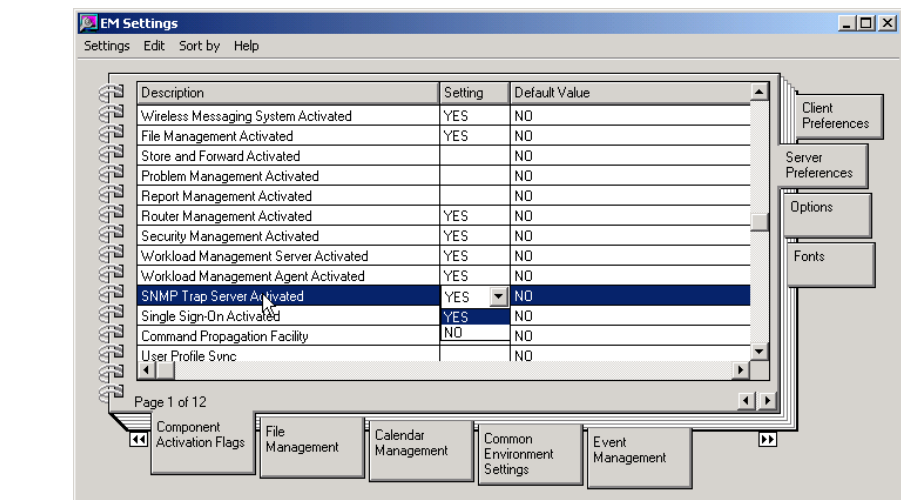

- **3** Change the **Setting** to **Yes** for the **SNMP Trap Server Activated** flag.
- **4** Select the **Server Preferences** tab (see [figure 2\)](#page-17-1).

<span id="page-17-1"></span>Figure 2 Server Preferences Tab

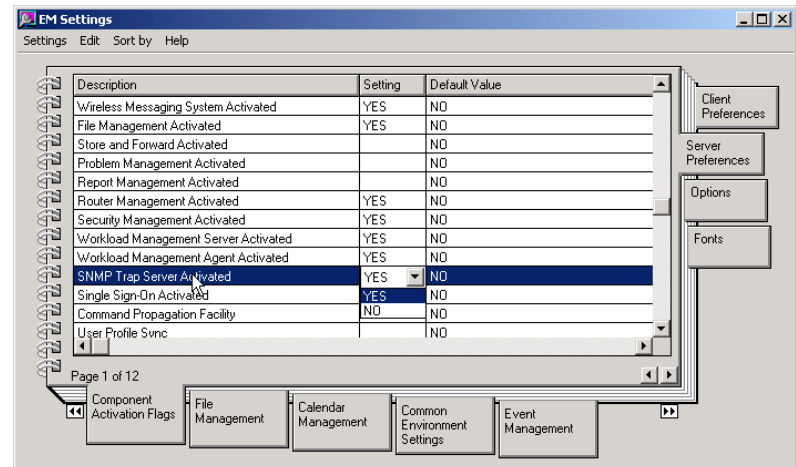

- **5** Set preference to **Yes** for **SNMP Trap Server Activated**.
- **6** Exit the **Unicenter TND Settings** dialog box.
- **7** Reboot the PC for the changes to take effect.

## <span id="page-17-2"></span><span id="page-17-0"></span>Pre-Installation Steps 1

Before installing the SNMP integration software, edit the **c:\winnt\system32\drivers\etc\hosts** file and add the library node(s):

<IP Address> <Library Name>

<Library Name> is derived from the library name and the domain name specified in the **Network Configuration** section of your library's management Web page.

For example, if the library name is BLD5 and the domain is **mycompany.eng**, the library name in the **/etc/hosts** file will be **BLD5.mycompany.eng.**

## <span id="page-18-0"></span>Installing the SNMP Integration Software <sup>1</sup>

<span id="page-18-2"></span>You can install the SNMP integration software by downloading it or by installing it from a CD. Download the integration software from the Quantum Customer Support Web site at:

#### **www.quantum.com/softwaredownloads**

**Note:** Install Unicenter TND before installing the integration software. If Unicenter TND is not installed, the integration procedure will abort.

To install the SNMP integration software from a CD:

**1** Insert the SNMP Integration CD into the CD-ROM drive of the computer that contains the Unicenter TND software.

If Autoplay is enabled, Windows automatically displays the Library SNMP Integration Installation screen (see *figure 3*). This screen allows you to perform Unicenter TND Integration or HP OpenView NNM Integration.

<span id="page-18-1"></span>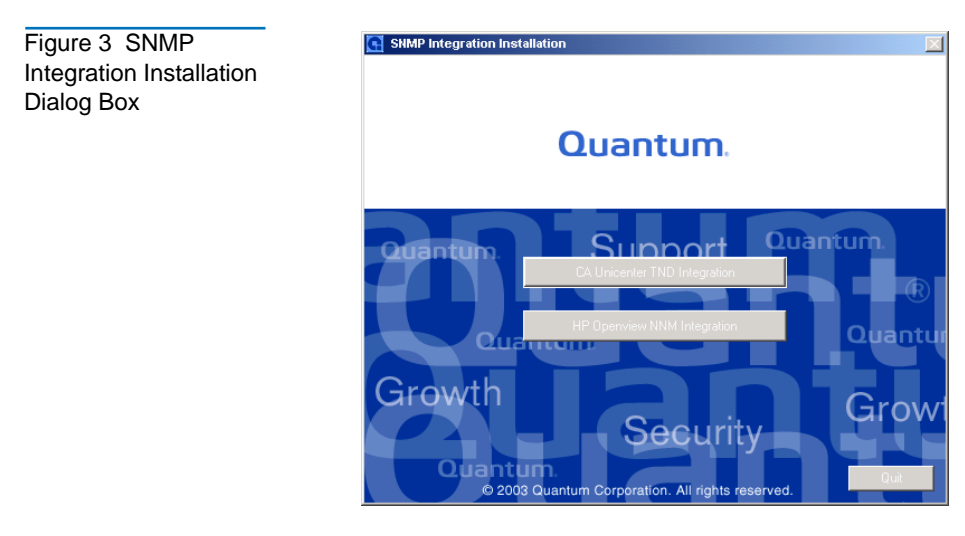

**2** Click **CA Unicenter TND Integration**.

The **Welcome** dialog box displays (see *figure 4*).

<span id="page-19-0"></span>Figure 4 Welcome Dialog Box

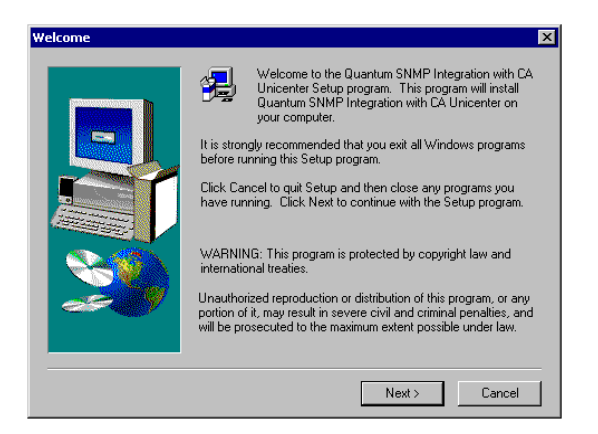

**3** Click **Next** on the **Welcome** dialog box.

<span id="page-19-2"></span>The **Software License Agreement** dialog box displays (see [figure 5](#page-19-1)).

<span id="page-19-1"></span>Figure 5 Software License Agreement Dialog Box

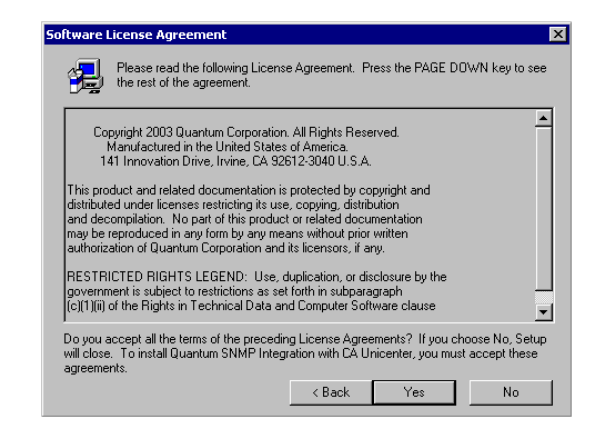

- **4** Read the **Software License Agreement**.
- **5** Click **Yes** to indicate that you accept the terms of this agreement.

The **Update TND Repository Information** dialog box displays (see [figure 6](#page-20-0)).

**Note:** If you click **No** on the **Software License Agreement** dialog box, the wizard program terminates.

<span id="page-20-0"></span>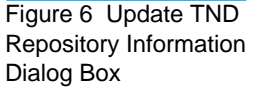

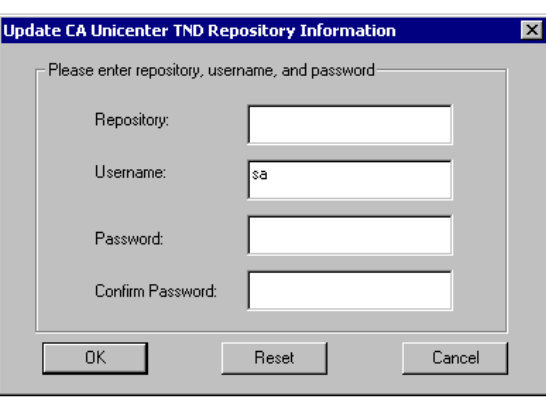

<span id="page-20-1"></span>**Note:** Depending on the version of Unicenter TNG Framework you are using, the information in the text boxes may vary. In version 2.1, the repository name should be entered in the form NAME\_TNGDB. In version 2.4, the repository name should be entered in the form UNIDB\_NAM E. The NAME portion should be the name of the host computer.

- **6** Enter the SQL server into the **Repository** box.
- **7** Enter sa for System Administrator in the **Username** box.
- **8** Leave the **Password** and **Confirm Password** boxes blank if Unicenter TND was installed without using a password.

To return settings in this dialog box to their previously saved values, click **Reset**. To exit the dialog box without saving any changes, click **Cancel.** 

**Note:** If Unicenter TND was installed using a password, the same password should be used in this step.

**9** Click **OK** to save your settings.

The **Setup Complete** dialog box displays (see [figure 7\)](#page-21-1).

<span id="page-21-1"></span>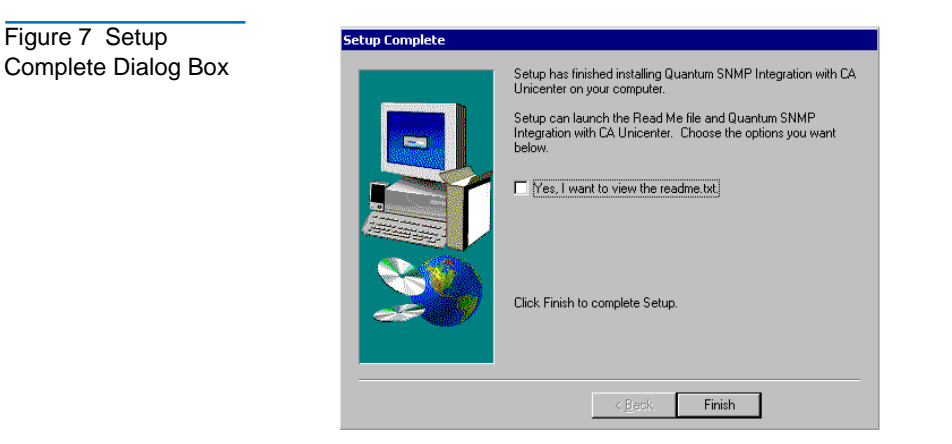

- **10** To display the readme.txt file, select the **Yes, I want to view the readme.txt** check box.
- **11** Click **Finish**.

Your library is now integrated with the Unicenter TND software.

## <span id="page-21-0"></span>**Setting Up Unicenter TND**

<span id="page-21-2"></span>After installing the integration software, set up the Unicenter TND by reclassifying the library node. To set up Unicenter TND:

- **1** On the start menu under **Programs:**
	- **a** Select **Unicenter TND**
	- **b Select Worldview**
	- **c** Click on **2-D Map**

The **2-D Map** displays (see *figure 8*).

#### <span id="page-22-0"></span>Figure 8 2-D Map

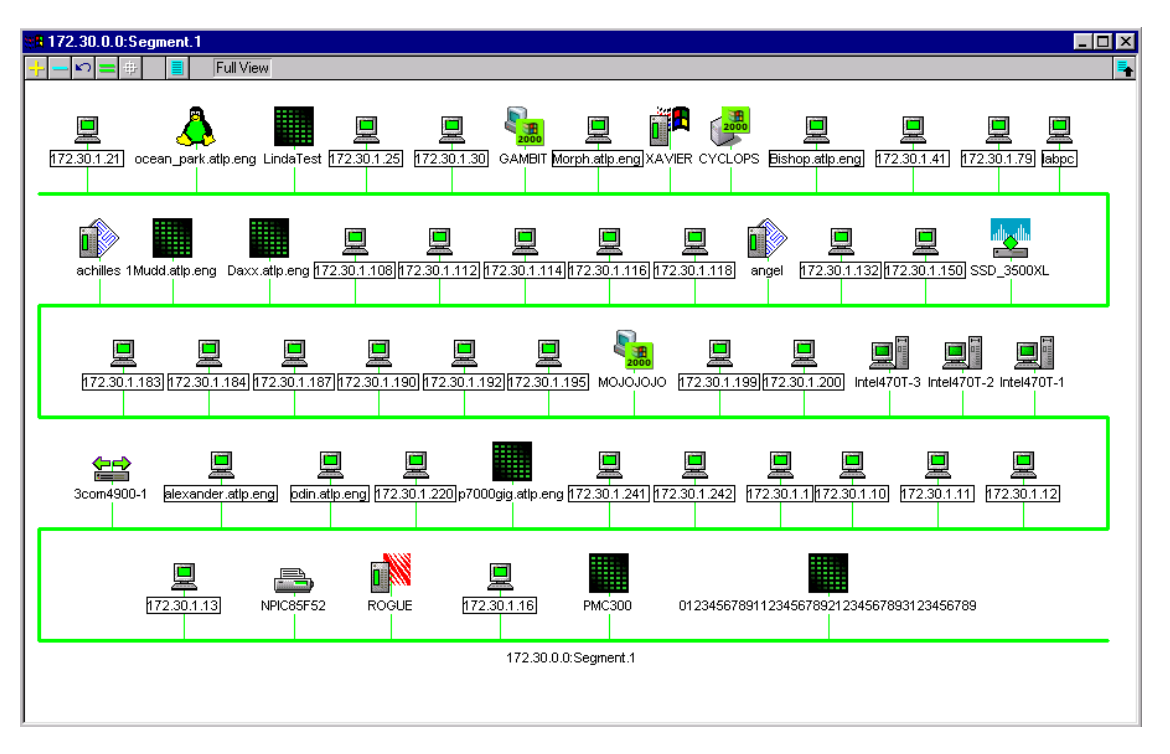

- **2** In the **2-D Map**, navigate to the network where the library devices are located.
- **3** Right-click on the object (library) and select delete.

The object is removed from the submap.

- **4** From a DOS prompt:
	- for an M-Series or P-Series, type:

dscvrone -i <PMC IP Address> -h ATLLIB

• for a DX30 type:

dscvrone -i <PMC IP Address> -h DX30

for a DX100 type:

dscvrone -i <PMC IP Address> -h DX100

for a PX720 type:

dscvrone -i <PMC IP Address> -h PX720

**5** Press <Enter>.

This command discovers the library and inserts it into the map.

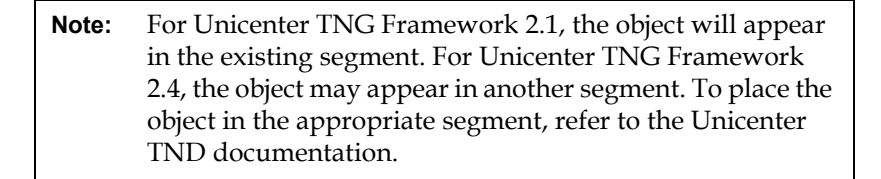

The library icon will appear in the map. The color and shape of the icon reflects the health of the library. This allows the network administrator to take corrective action if necessary.

<span id="page-23-1"></span>Configure the SNMP subsystem of your library (see [appendix A](#page-46-2)).

## <span id="page-23-0"></span>Following Up: Testing the Library Icon <sup>1</sup>

To test the library icon:

**Note:** Prior to conducting this test, verify that no library processes are running.

- **1** Open a 2D-map in Unicenter TND.
- **2** Navigate to the submap where the reclassified library node resides.

**3** Take the library offline.

After a few moments, the library icon turns red indicating that the library is unavailable.

- **4** Put the library on-line.
- **5** Verify that the library Home page displays by right-clicking the library icon.

Once the library achieves the on-line state as observed on the library, the library icon on the 2D-map turns green indicating the library is available.

- M-Series, P-Series, and PX720 may take up to 20 minutes to achieve an on-line state
- DX-Series will immediately accomplish an on-line state

Testing is now complete.

## <span id="page-24-2"></span><span id="page-24-0"></span>Uninstalling SNMP Integration Software <sup>1</sup>

This section explains how to uninstall the library integration software from your computer.

<span id="page-24-1"></span>**Uninstalling Software from Windows NT 4.0**  To remove the library integration software using Windows NT 4.0:

- **1** Log into Windows NT with Administrator privileges.
- **2** Click **Start**, then point to **Settings**.
- **3** Click **Control Panel**.

Windows NT opens the **Control Panel** dialog box.

- **4** Double-click the **Add/Remove Programs** icon.
- **5** On the **Install/Uninstall** tab, select **Quantum SNMP Integration with CA Unicenter** from the list of software that can be automatically removed.
- **6** Click **Add/Remove**.
- **7** Click **Yes**.

When the library integration software has been removed from your computer, Windows NT displays the message, Uninstall successfully completed.

**8** Click **OK**.

<span id="page-25-0"></span>**Uninstalling Software from Windows 2000**  To remove the library integration software using Windows 2000:

- **1** Log into Windows 2000 with Administrator privileges.
- **2** Click **Start**, then point to **Settings**.
- **3** Click **Control Panel**.
- **4** Double-click the **Add/Remove Programs** icon.
- **5** Select **Quantum SNMP Integration with CA Unicenter** from the list of currently installed programs.
- **6** Click **Change/Remove**.
- <span id="page-25-2"></span>**7** Click **Yes**.

## <span id="page-25-1"></span>**Troubleshooting**

The following troubleshooting information contains possible problems and resolutions for Unicenter TND.

#### Problem: The "dscvrone" command did not perform as expected **(library was not discovered correctly).** 1

Resolution: This problem may occur if you have added an SNMP community name through the Community Management section of the SNMP Configuration web page for your library. The community name must also be defined in Unicenter TND. Refer to the Unicenter TND documentation for information on how to use community names.

**Note:** If the community name is placed in Unplaced Objects, delete it before running the **dscvrone** command.

## <span id="page-26-2"></span>Chapter 2 OpenView NNM on Windows NT/2000

## <span id="page-26-1"></span><span id="page-26-0"></span>**Overview**

OpenView Network Node Manager (NNM) is one of the leading system monitoring tools for the Windows NT and 2000 platforms. This network management tool allows network administrators to graphically view their networks and the nodes attached to the network. This allows the system administrator to assess the health of these devices and take corrective action if necessary.

In order for Quantum Libraries to display as actual library icons in the network management software, you must install the SNMP Integration Kit. The SNMP Integration Kit will:

- Load the Quantum Library MIB file
- Update the **oid\_to\_sym** file for the Quantum Library object
- Copy the icon file
- Copy the symbol registration file
- Copy the application registration file
- Update the Events Table

SNMP integration with OpenView NNM consists of the following tasks:

- [Installing SNMP Integration Software](#page-28-0)
- **[Setting Up OpenView NNM](#page-31-0)**

#### <span id="page-27-3"></span><span id="page-27-0"></span>System Requirements on Windows NT/2000 <sup>2</sup>

The SNMP integration with OpenView NNM on NT/2000 requires the following hardware and software components to run properly. These include:

- Microsoft Windows NT or Windows 2000 (server or workstation), installed and running
- Hard disk drive with at least 10 MB of available space
- CD-ROM drive
- Internet browser: Internet Explorer version 5.0 or 5.5, or Netscape Communicator version 4.7x
- SNMP and SNMP trap service active and running
- OpenView NNM version 6.1 or above installed with SNMP traps activated

<span id="page-27-2"></span><span id="page-27-1"></span>**Level of Security** 2 The level of security required to integrate the library is the same level of security required to install and operate OpenView NNM. This is typically System Administrator (sa) level. The security entry is case sensitive.

> **Note:** Before beginning, verify that SNMP service is running. To verify, go to **Start/Control Panel/Services**.

## <span id="page-28-0"></span>Installing SNMP Integration Software <sup>2</sup>

You may download the integration software from the Quantum Customer Support Web site at **www.quantum.com/softwaredownloads** or install it from the CD.

**Note:** Install OpenView NNM before installing the integration software. If OpenView NNM is not installed, the integration procedure will abort.

#### <span id="page-28-1"></span>**Installing Software**  from a CD

<span id="page-28-3"></span>To install the integration software from a CD:

- **1** Close the OpenView NNM application.
- **2** Insert the SNMP Integration CD into the CD-ROM drive of the computer where the OpenView NNM software is installed.

If Autoplay is enabled, Windows automatically displays a dialog box allowing you to select **CA Unicenter TND Integration or HP Openview NNM Integration** for installation (see *figure 9*).

<span id="page-28-2"></span>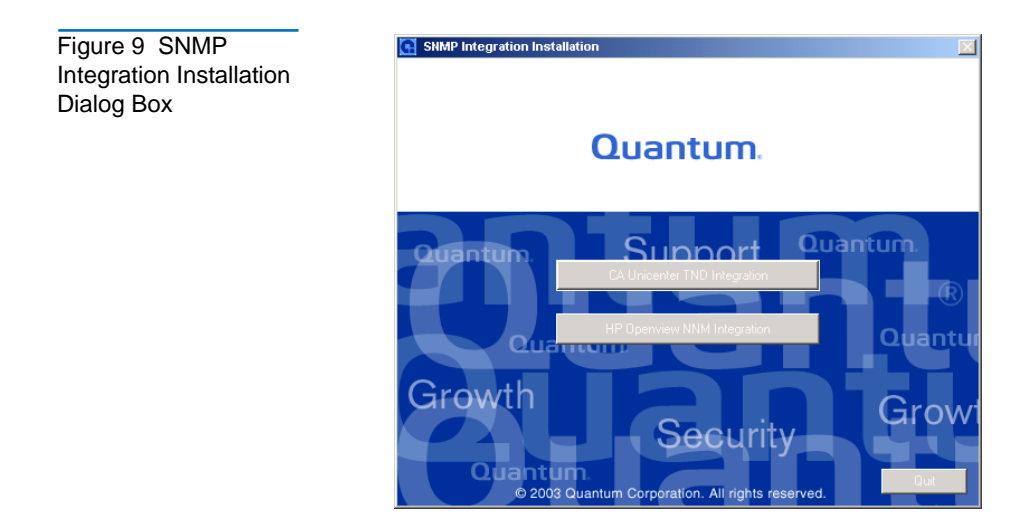

**3** Click **HP Openview Integration**. The **Welcome** dialog box displays (see [figure 10](#page-29-0)).

<span id="page-29-0"></span>Figure 10 Welcome Dialog Box

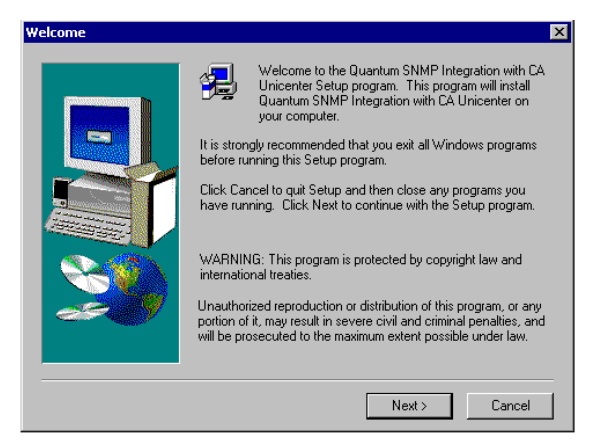

**4** Click **Next** on the **Welcome** dialog box.

The **Software License Agreement** dialog box displays (see [figure 11](#page-29-1)).

<span id="page-29-2"></span><span id="page-29-1"></span>Figure 11 Software License Agreement Dialog Box

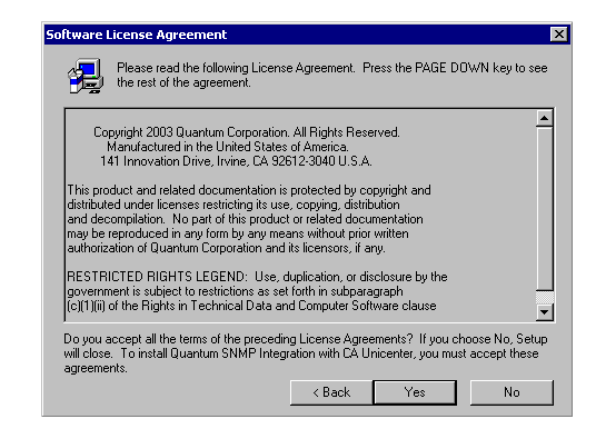

- **5** Read the Software License Agreement.
- **6** Click **Yes** on this dialog box to indicate that you accept the terms of this agreement.

The **Setup Complete** dialog box appears (see [figure 12](#page-30-1)).

**Note:** If you click **No** on the **Software License Agreement** dialog box, the wizard program terminates.

<span id="page-30-1"></span>Figure 12 Setup Complete Dialog Box

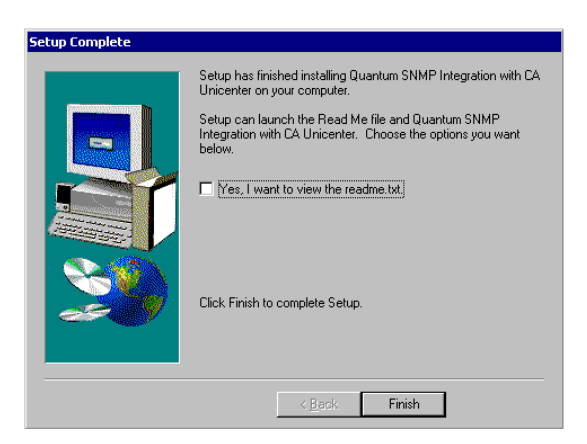

- **7** To display the readme.txt file, select the **Yes, I want to view the readme.txt** check box.
- **8** Click **Finish**.
- <span id="page-30-2"></span>**9** Your library is now integrated with the OpenView NNM software.

## <span id="page-30-0"></span>Duplicate IP Addresses <sup>2</sup>

As a final step in the SNMP integration with HP OpenView NNM, an entry needs to be added to the HP OpenView nodiscover file. This entry is necessary to ensure that the IP address of the second Ethernet port on the PMC is not detected as a duplicate IP address when more than one PMC is attached to a network. Before powering on the library containing the PMC, perform the duplicate IP addresses procedure.

<span id="page-31-1"></span>To create duplicate IP addresses:

**1** Determine the IP address of the PMC Ethernet port.

If the IP address of the PMC Ethernet port attached to the network begins with anything other than the number 10, the IP address of the second port is 10.0.0.254. Otherwise, the IP address of the second Ethernet port is 192.168.0.254.

**2** Create an ASCII file. Name and place it as follows:

\HP Openview\NNM\conf\netmon.nodiscover

**3** Add a line to the file containing only the IP address determined in [step 1](#page-31-1) of this section.

For example, if the IP address of the second Ethernet port is determined to be 10.0.0.254, then add the following line to the file: **10.0.0.254 #MC300 private network address**.

## <span id="page-31-0"></span>**Setting Up OpenView NNM**

<span id="page-31-2"></span>After the SNMP integration software is installed, set up OpenView NNM. To set up OpenView NNM:

- **1** If OpenView NNM is running, shutdown, and restart OpenView NNM. If OpenView NNM is not running, start OpenView NNM.
- **2** Navigate to the network where the library devices are located (see [figure 13](#page-32-1)).

<span id="page-32-1"></span>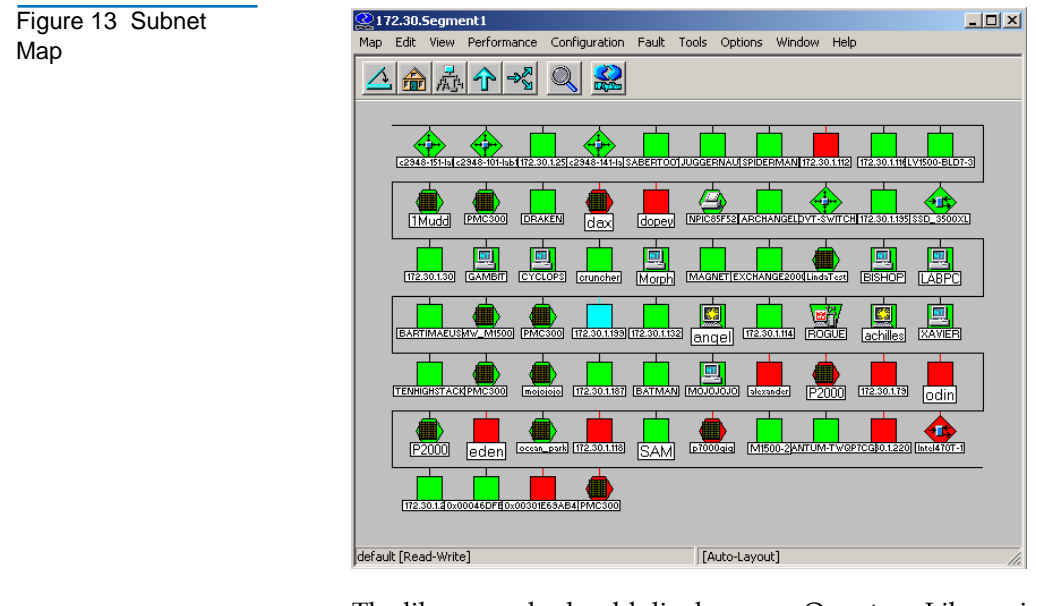

The library node should display as an Quantum Library icon.

<span id="page-32-0"></span>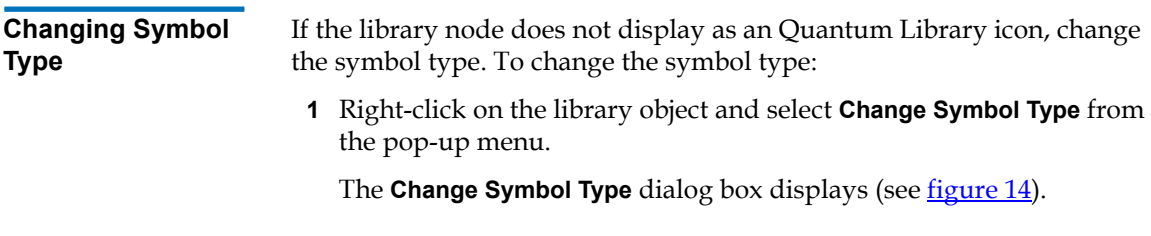

<span id="page-33-1"></span>Figure 14 Change **Change Symbol Type**  $\vert x \vert$ Symbol Type Dialog Symbol Classes Connector Container Domain Symbol Subclasses for Class Device: Instructions: Symbol type selected. Press DK to complete operation.  $\sf{Cancel}$ **OK** Help

- **2** Select **Device** in **Symbol Classes** and select the Quantum Library symbol in **Symbol Subclasses for Class Device** (see [figure 14](#page-33-1)).
- **3** Click **OK**.
- **4** The Quantum Library node should change to an Quantum Library icon. Once your icon displays properly, proceed with configuring the status source and configuring the object attributes.

<span id="page-33-0"></span>**Configuring Status Source** 

Box

To configure the status source:

**1** Select the Quantum Library icon and right-click. Select **Symbol Properties** from the pop-up menu.

The **Symbol Properties** dialog box displays (see [figure 15](#page-34-1)).

<span id="page-34-1"></span>Figure 15 Symbol Properties Dialog Box

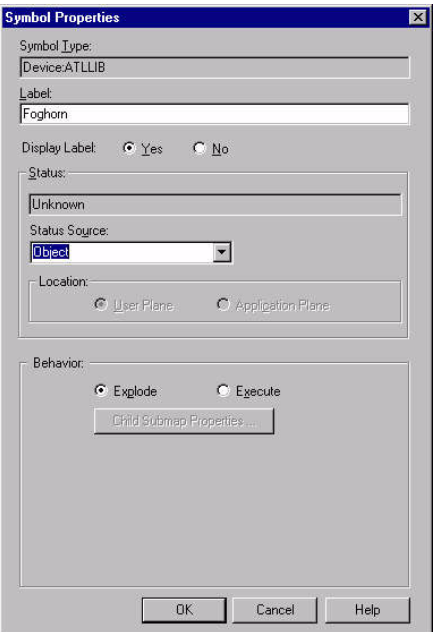

**2** Change the status source to **Object** and click **OK**.

<span id="page-34-0"></span>**Configuring Object Attributes** 

To configure library attributes:

**1** Select the Quantum Library icon and right-click. Select **Object Properties** from the pop-up menu.

The **Object Properties** dialog box displays (see [figure 16\)](#page-34-2).

<span id="page-34-2"></span>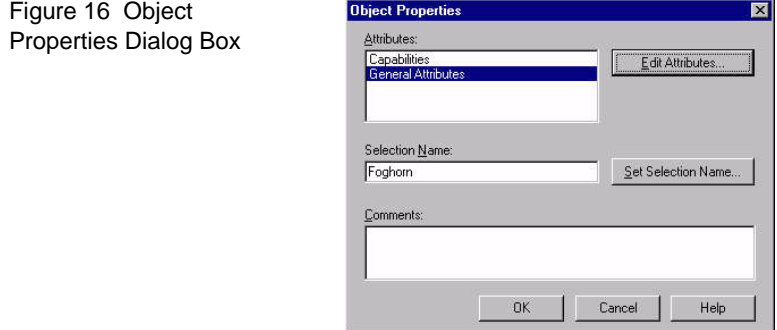

<span id="page-35-1"></span>Figure 17 Attributes

Dialog Box

**2** Select **General Attributes** and click **Edit Attributes**.

The **Attributes** dialog box displays (see [figure 17](#page-35-1)).

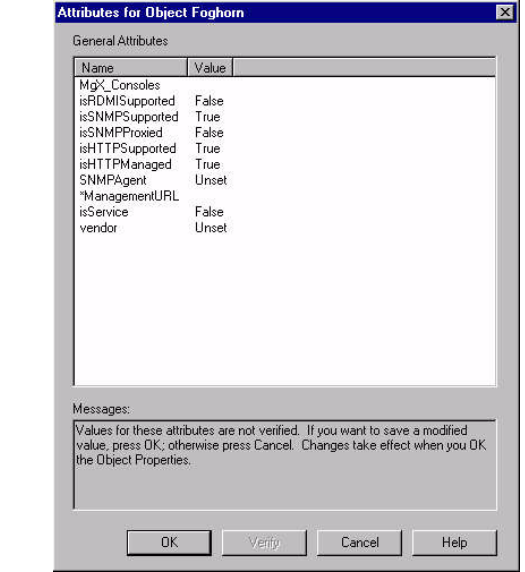

- **3** The attribute **isHTTPSupported** should be set to **True**. If not, select the attribute to change the setting.
- **4** Click **OK**.

Your attributes are configured. The library icon will appear in the map. The color and/or shape of the icon reflects the health of the library. This allows the network administrator to take corrective action if necessary.

Configure the SNMP subsystem of your library (see [appendix A](#page-46-2)).

## <span id="page-35-0"></span>Following Up: Testing the Library Icon <sup>2</sup>

To test the library icon:

**1** Turn library offline.

The **Unavailable Trap Event** dialog box displays the following message: Library\_Name; The storage library has changed from an available to an unavailable state.

- **2** Click **Close**. The library icon turns red.
- **3** Turn the library on-line.

Once the library achieves the on-line state as observed on the library front panel, the library icon on OpenView NNM map turns green indicating the library is available.

- ï M-Series, P-Series, and PX720 may take up to 20 minutes to achieve an on-line state
- DX-Series will immediately accomplish an on-line state

Testing is now complete.

## <span id="page-36-0"></span>Uninstalling Library Integration Software <sup>2</sup>

This section explains how to uninstall the library integration software from your computer.

<span id="page-36-1"></span>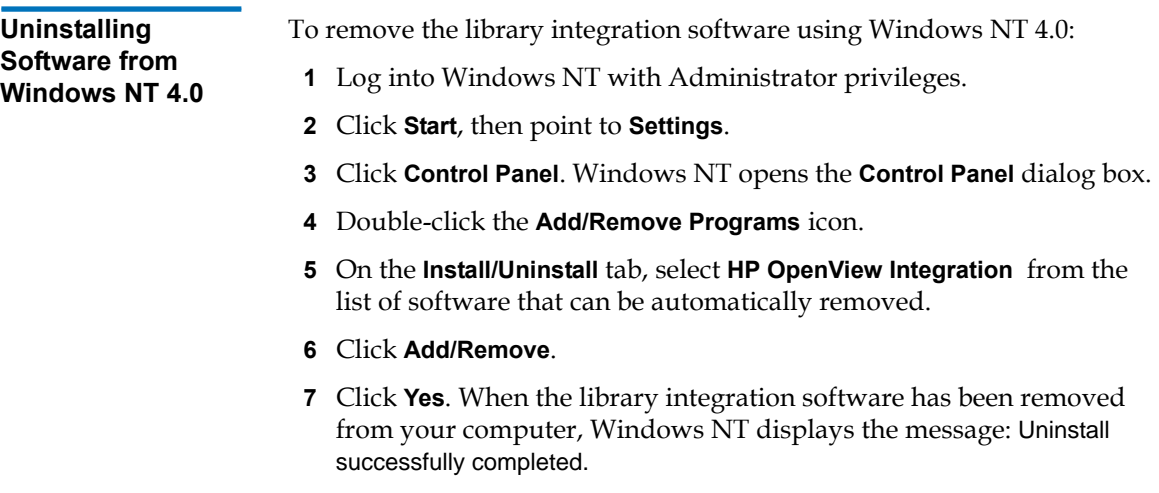

**8** Click **OK**.

<span id="page-37-0"></span>**Uninstalling Software from Windows 2000** To remove the library integration software using Windows 2000: **1** Log into Windows 2000 with Administrator privileges. **2** Click **Start**, then point to **Settings**. **3** Click **Control Panel**. **4** Double-click the **Add/Remove Programs** icon.

- **5** Select **HP OpenView Integration** from the list of currently installed programs.
- **6** Click **Change/Remove**.
- <span id="page-37-2"></span>**7** Click **Yes**.

## <span id="page-37-1"></span>**Troubleshooting**

The following troubleshooting information contains possible problems and resolutions for OpenView NNM.

#### **Problem: After rebooting the system, the library object reverts to the generic device symbol.** 2

Resolution: Reclassify the object (see *Changing Symbol Type* on page 19).

#### **Problem: Double-clicking the library object causes the object status**  source to change to "symbol".

Resolution: Change the source back to object (see *Configuring Status* [Source on page 20\)](#page-33-0).

#### **Problem: Library object color changes to blue.** 2

Resolution: This does not impact library integration and no action is necessary. When the library changes condition, the color will change appropriately.

# <span id="page-38-2"></span><span id="page-38-0"></span>Chapter 3 OpenView NNM on Solaris

## <span id="page-38-1"></span>Overview

OpenView Network Node Manager (NNM) is one of the leading system monitoring tools for the Solaris platform. This network management tool allows network administrators to graphically view their networks and the nodes attached to the network. This allows the network administrator to assess the health of these devices, as well as take corrective action if necessary.

In order for Quantum Libraries to display as actual library icons in the network management software, you must install the files included with the SNMP Integration Kit. The SNMP Integration Kit will:

- Load the Quantum Library MIB file
- ï Update the **oid\_to\_sym** and **oid\_to\_type** files for the Quantum Library object
- Copy the icon files
- Copy the symbol registration file
- Update the Events Table

SNMP integration with OpenView NNM consists of the following tasks:

- **[Installing SNMP Integration Software](#page-39-2)**
- **[Setting Up OpenView NNM](#page-41-1)**

## <span id="page-39-3"></span><span id="page-39-0"></span>System Requirements on Solaris

The SNMP integration with OpenView NNM on Solaris requires the following hardware and software components to run properly:

- Sun or UNIX workstation with Sun Solaris 2.6, 2.7, or 2.8
- 10 MB free space on one hard disk drive
- CD-ROM drive
- SNMP and SNMP trap service is active and running
- OpenView NNM on Solaris installed with SNMP traps activated

<span id="page-39-1"></span>**Level of Security** 3 The level of security required to integrate the library is "root."

## <span id="page-39-2"></span>**Installing SNMP Integration Software**

You may download the integration software from the Quantum Customer Support Web site at **www.quantum.com/softwaredownloads** or install it from the CD.

**Note:** Install OpenView NNM before installing the integration software. If OpenView NNM is not installed, the integration procedure will abort.

<span id="page-40-1"></span><span id="page-40-0"></span>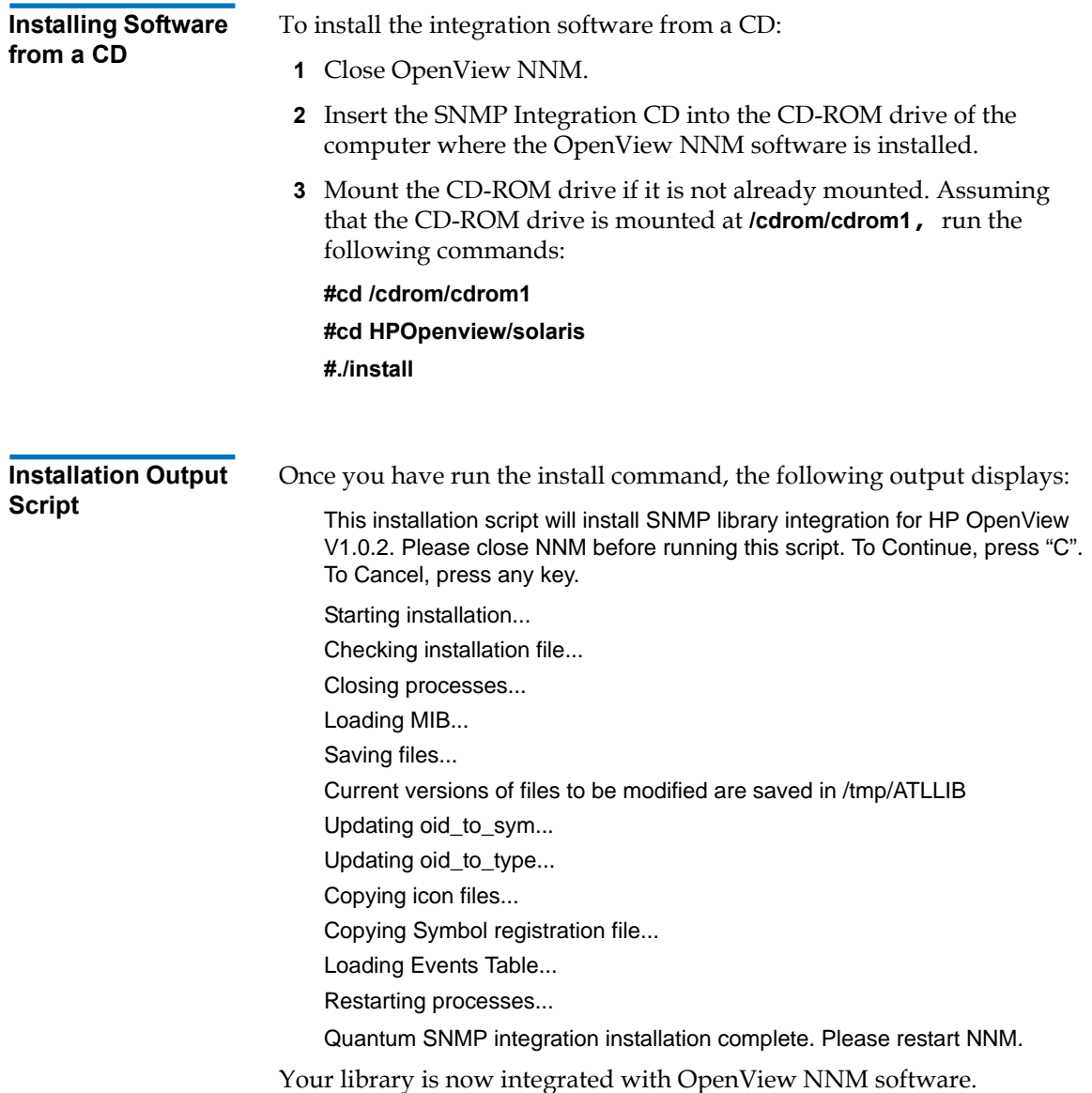

## <span id="page-41-0"></span>Duplicate IP Addresses

As a final step in the SNMP integration with HP OpenView NNM, an entry needs to be added the HP OpenView nodiscover file. This entry is necessary to ensure that the IP address of the second Ethernet port on the PMC is not detected as a duplicate IP address when more than one PMC is attached to a network. Before powering on the library containing the PMC, perform the duplicate IP addresses procedure.

<span id="page-41-2"></span>To create duplicate IP addresses:

**1** Determine the IP address of the PMC Ethernet port.

If the IP address of the PMC Ethernet port attached to the network begins with anything other than the number 10, the IP address of the second port is **10.0.0.254**. Otherwise, the IP address of the second Ethernet port is **192.168.0.254**.

**2** Create an ASCII file. Name and place it as follows:

#### **\$OV\_CONF/netmon.noDiscover**

**3** Add a line to the file containing only the IP address determined in [step 1](#page-41-2) of this section.

For example, if the IP address of the second Ethernet port is determined to be **10.0.0.254**, then add the following line to the file: **10.0.0.254 #MC300 private network address**.

## <span id="page-41-1"></span>Setting Up OpenView NNM

After the SNMP integration software is installed, set up OpenView NNM. To set up OpenView NNM:

**1** If OpenView NNM is running, shutdown and restart OpenView NNM.

If OpenView NNM is not running, start OpenView NNM. To run OpenView NNM, type:

#### **#opt/OV/bin/ovstart**

#### **#opt/OV/bin/ovw**

**2** Navigate to the network where the library devices are located (see [figure 18](#page-42-1)).

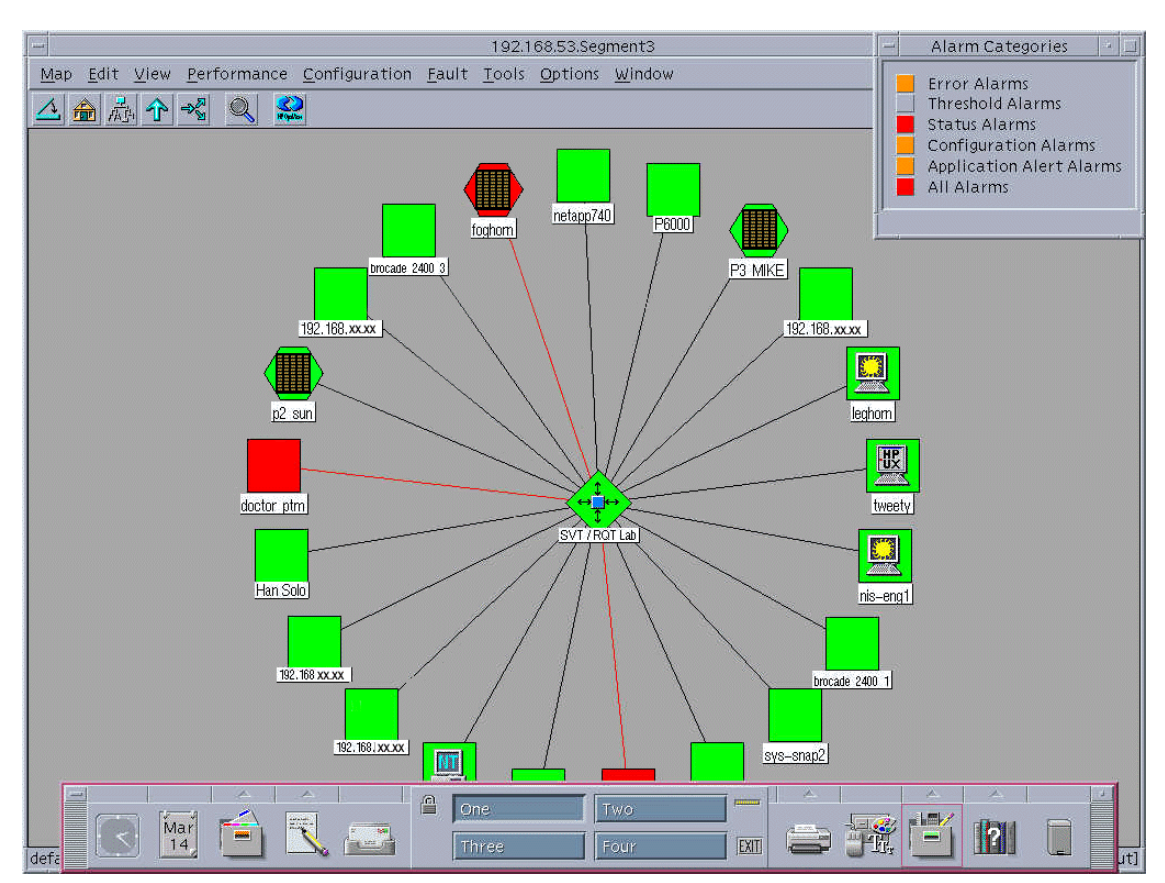

<span id="page-42-1"></span>Figure 18 Subnet Map - Truncated View

The library node should display as an Quantum Library icon.

<span id="page-42-0"></span>**Configuring Object Attributes**  To configure object attributes:

**1** Click **Edit** on the menu and select **Object Properties**.

The **Object Properties** window displays (see [figure 19\)](#page-43-0).

<span id="page-43-1"></span>Figure 20 Object Attributes Window

<span id="page-43-0"></span>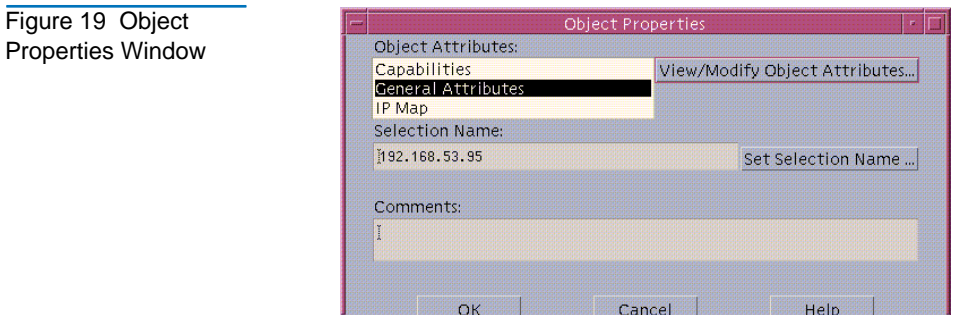

**2** Select **General Attributes** and click **View/Modify Object Attributes**.

The **Attributes** window displays (see [figure 20\)](#page-43-1).

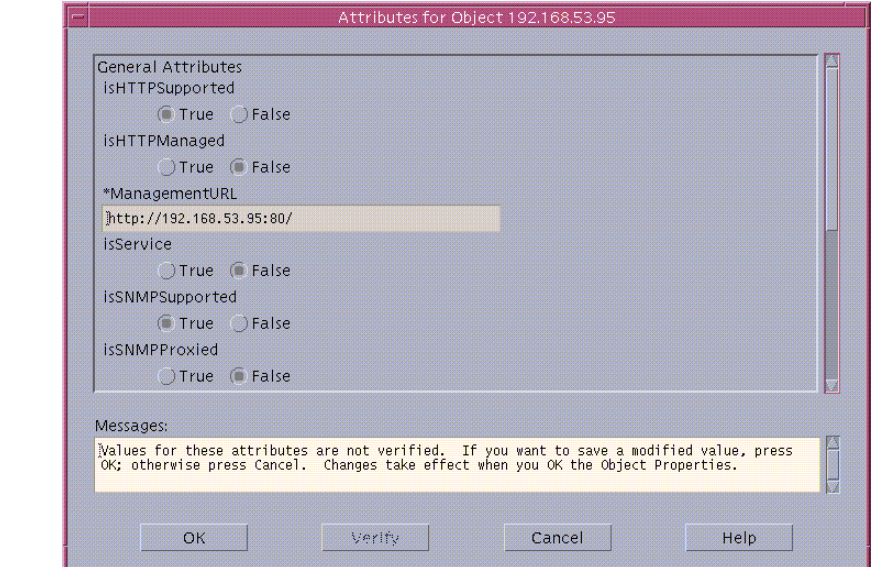

- **3** Click **True** for the **isHTTPSupported** attribute.
- **4** Click **OK**.

Your attributes are now configured.

Configure the SNMP subsystem of your library (see [appendix A](#page-46-2)).

## <span id="page-44-0"></span>Following Up: Testing the Library Icon <sup>3</sup>

To test the library icon:

**Note:** Prior to conducting this test, verify that no library processes are running.

**1** Turn the library off.

The **Unavailable Trap Event** window displays the following message: Library\_Name; Library has changed from available to unavailable.

**2** Click **Close**.

The library icon turns red.

**3** Turn the library on.

Once the library achieves the on-line state as observed on the library front panel, the library icon on the OpenView NNM map turns green indicating the library is available.

- M-Series, PX-Series, and PX720 may take up to 20 minutes to achieve an on-line state
- DX-Series will immediately accomplish an on-line state

Testing is now complete.

## <span id="page-44-1"></span>Uninstalling Library Integration Software

This section explains how to uninstall the library integration software from your computer.

#### <span id="page-45-0"></span>**Uninstalling Software**

Mount the CD-ROM drive if it is not already mounted. Assuming that the CD-ROM drive is mounted at **/cdrom/cdrom1,** run the following commands:

<span id="page-45-2"></span>**#cd /cdrom/cdrom1 #cd HPOpenview/solaris # ./uninstall**

## <span id="page-45-1"></span>**Troubleshooting**

The following troubleshooting information contains possible problems and resolutions for OpenView NNM.

#### **Problem: Library object color changes to blue.** 3

Resolution: This does not impact library integration and no action is necessary. When the library changes condition, the color will change appropriately.

# <span id="page-46-2"></span><span id="page-46-0"></span>Appendix A Configuring the SNMP Management Web Page

This section describes how to configure the SNMP Management Web Page in Unicenter TND and OpenView NNM.

## <span id="page-46-1"></span>PX720 <sup>1</sup>

To configure the SNMP Management Web Page in Unicenter TND or OpenView NNM:

**1** Access the Library Home Page and configure the SNMP page.

- In Unicenter TND, from the 2-D Map, right-click on the library icon and click on **Library Home** page from the pop-up menu.
- In OpenView NNM, select the library node, click on **Tools** and select **Web Browser, Server Home Page**. The default browser launches and displays the **Library Home** page.
- **2** A password dialog box displays.

Enter your administrator or operator user name and password and click **OK**.

**3** Click on Setup, then Events.

The Events page displays (see *figure 22*)...

**4** Scroll down to the SNMP section of the Events page (see *figure 22*).

<span id="page-47-0"></span>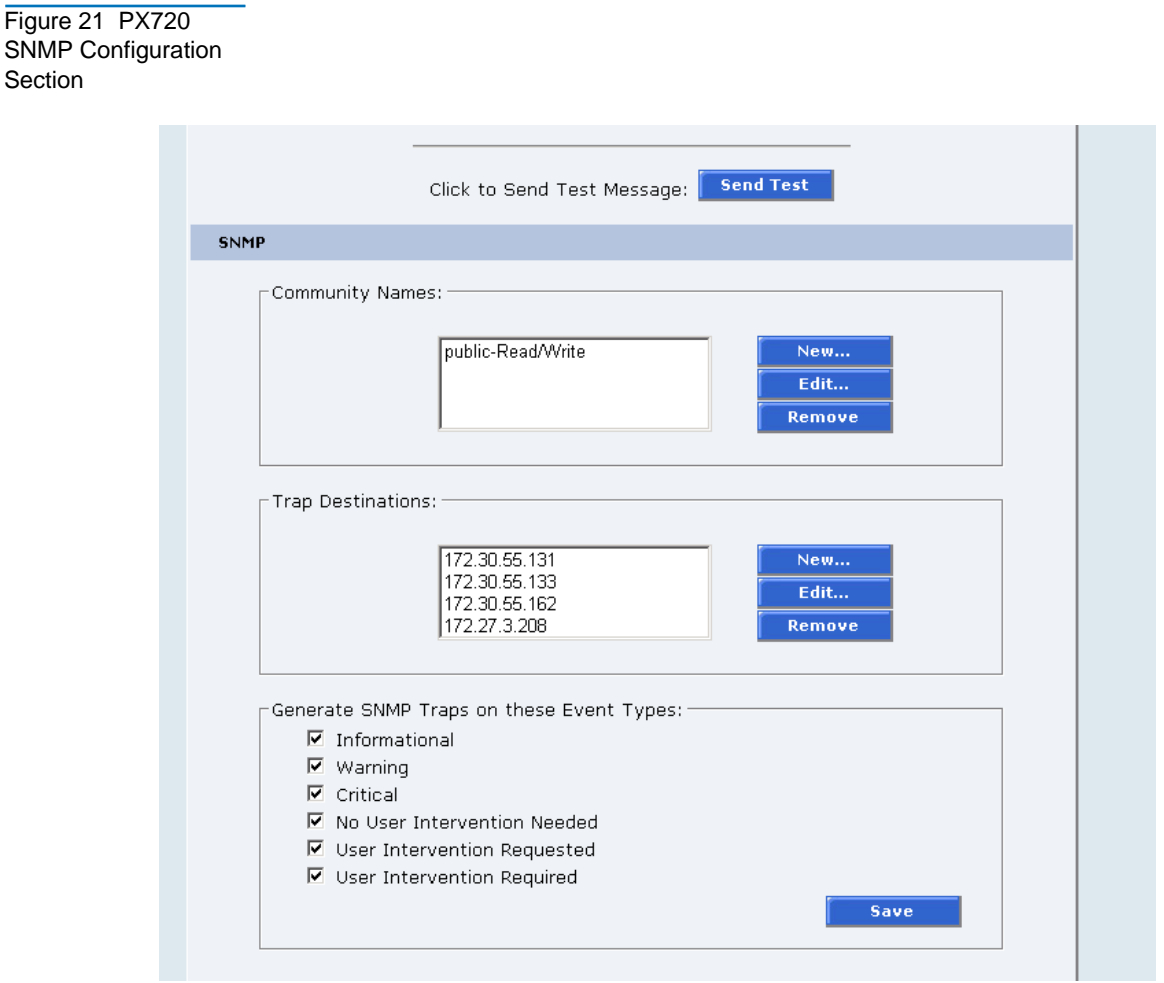

- **5** In the **Generate SNMP Trap on these Event Types** section, make the following changes:
	- **a** Enable traps as desired.

All traps may be enabled.

**6** Click **Save** to save your changes.

**7** In the **Trap Destination** section, enter the IP address where Unicenter TND or OpenView NNM is running.

**Note:** At least one trap destination must be specified.

SNMP integration is complete.

## <span id="page-48-0"></span>P-Series and M-Series

To configure the SNMP Management Web Page in Unicenter TND or OpenView NNM:

- **1** Access the Library Home Page and configure the SNMP page.
	- In Unicenter TND, from the **2-D Map**, right-click on the library icon and click on **Library Home** page from the pop-up menu.
	- ï In OpenView NNM, select the library node, click on **Tools** and select **Web Browser, Server Home Page**. The default browser launches and displays the **Library Home** page.
- **2** On the **Library Home** page, in the navigation bar click on **SNMP Configuration** in the **ALERT SNMP** section.

A password dialog box displays.

**3** Enter your administrator or operator user name and password and click **OK**.

The **SNMP Configuration** page displays (see [figure 22](#page-49-0)).

#### <span id="page-49-0"></span>Figure 22 SNMP Configuration Page

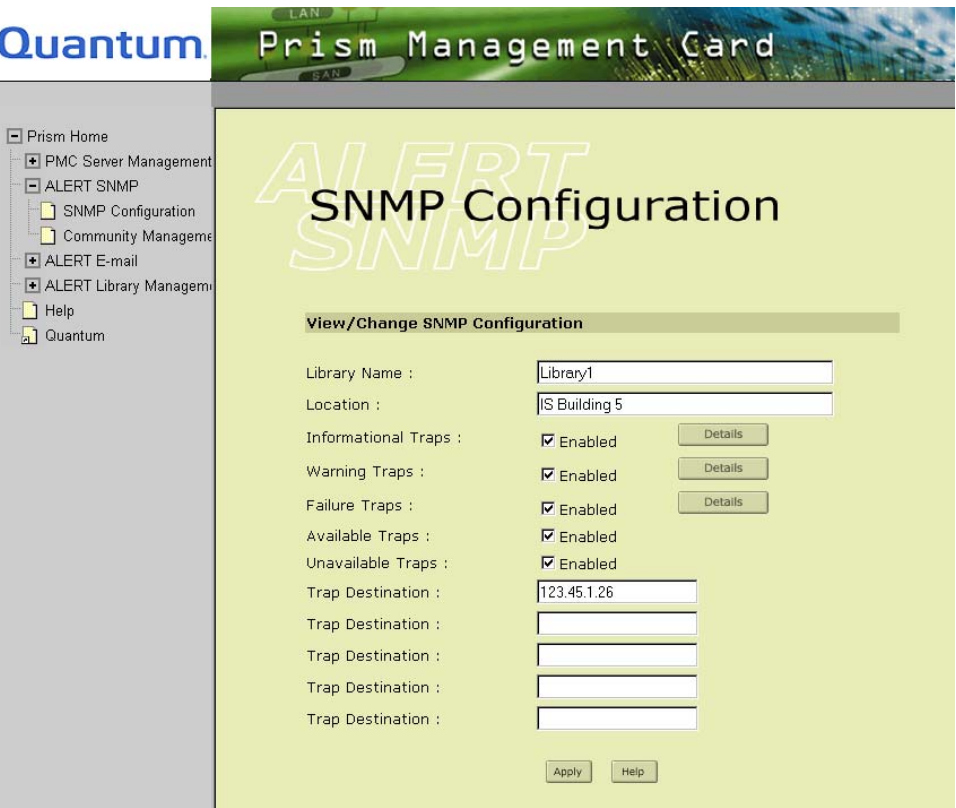

- **4** In the **View/Change SNMP Configuration** section, make the following changes:
	- **a** In the **Library Name** box, enter the library name.

**Note:** The library name must not contain any spaces.

- **b** In the **Location** box, enter the library's location.
- **c** Enable **Available Traps** and **Unavailable Traps**.
- **d** Enable other traps as desired.

**e** In the **Trap Destination** field, enter the IP address where the OpenView NNM is running.

**Note:** At least one trap destination must be specified.

**5** Click **Apply** to save your changes.

SNMP integration with OpenView NNM is complete.

## <span id="page-50-0"></span>DX-Series

To configure the SNMP Management Web Page in Unicenter TND or OpenView NNM:

- **1** Access the Library Home Page and configure the SNMP page.
	- In Unicenter TND, from the **2-D Map**, right-click on the library icon and click on **Library Home** page from the pop-up menu.
	- In OpenView NNM, select the library node, click on **Tools** and select **Web Browser, Server Home Page**.
- **2** A password dialog box displays.

Enter your administrator or operator user name and password and click **OK**.

The Home page displays.

**3** Click on Remote Alerts, then SNMP.

The SNMP page displays (see <u>figure 23</u>)...

<span id="page-51-0"></span>Figure 23 DX-Series SNMP Page

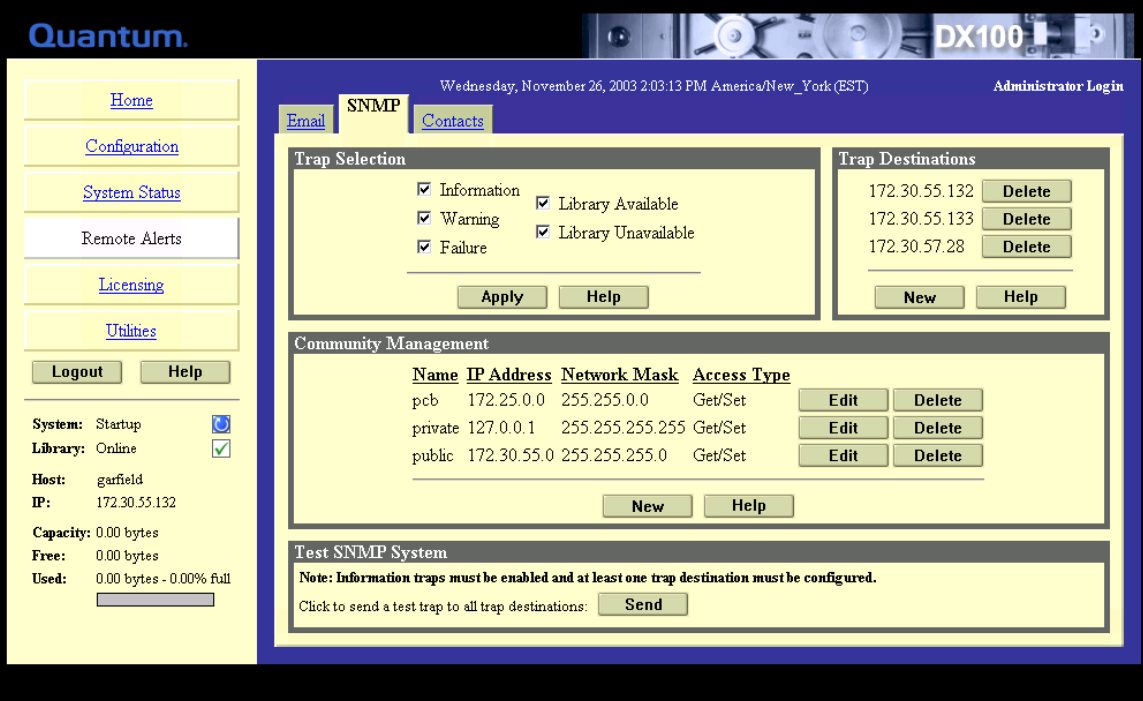

- **4** In the **Trap Selection** section, make the following changes:
	- **a** Enable **Library Available** and **Library Unavailable** traps.
	- **b** Enable other traps as desired.
	- **c** Click **Apply** to save your changes.
- **5** In the **Trap Destination** field, enter the IP address where Unicenter TND or OpenView NNM is running.

**Note:** At least one trap destination must be specified.

**6** With the **Information** trap is enabled, test the SNMP trap by clicking **Send** in the **Test SNMP** section.

SNMP integration is complete.

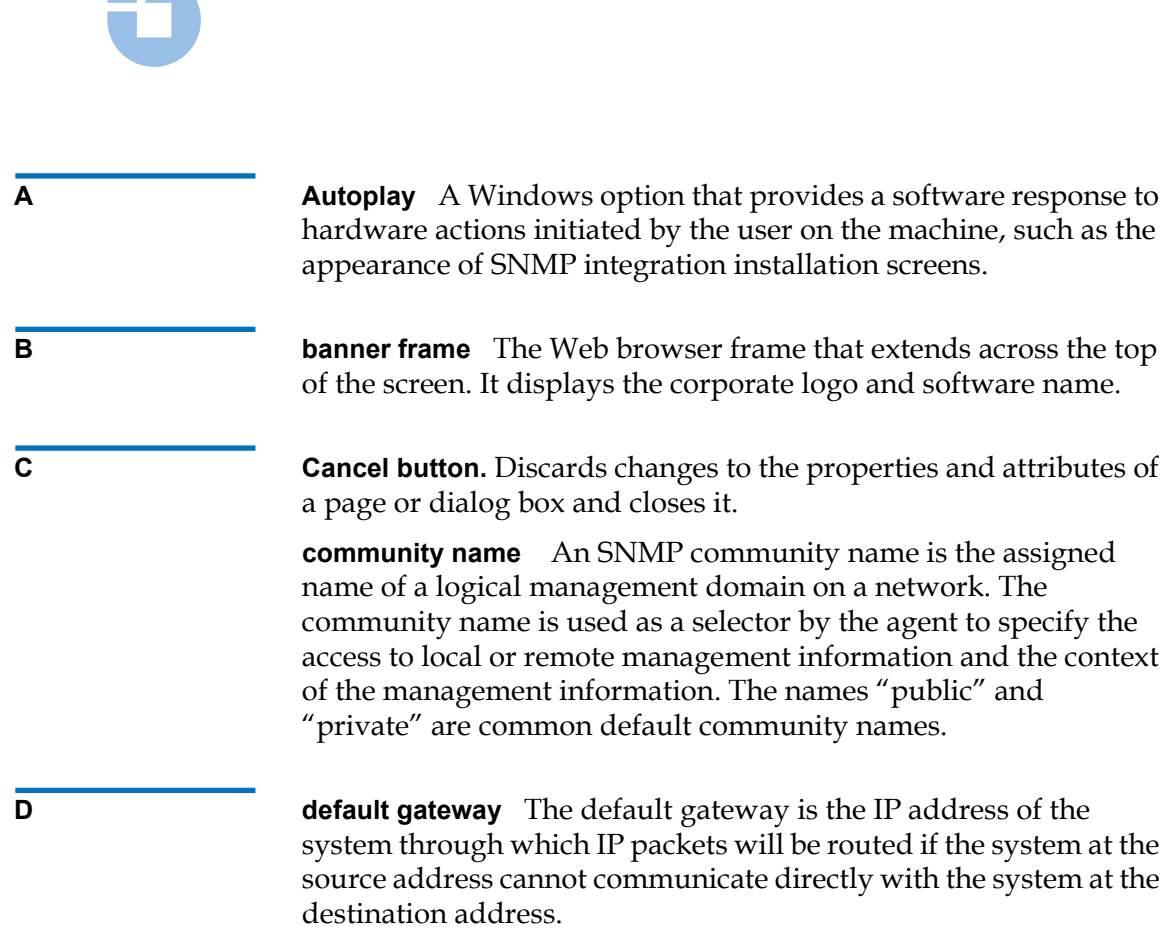

C

H

<span id="page-52-0"></span>

**Glossary** 

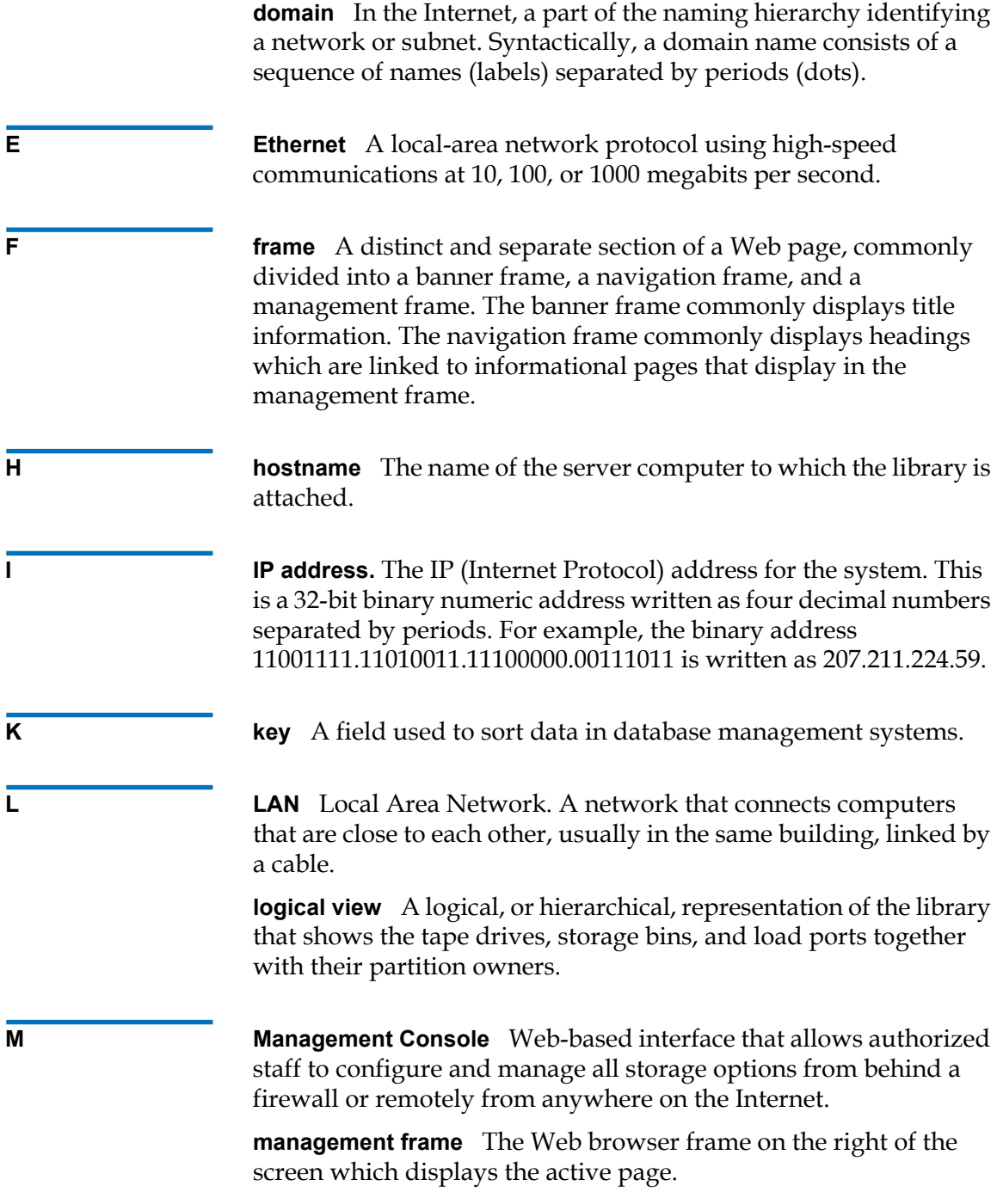

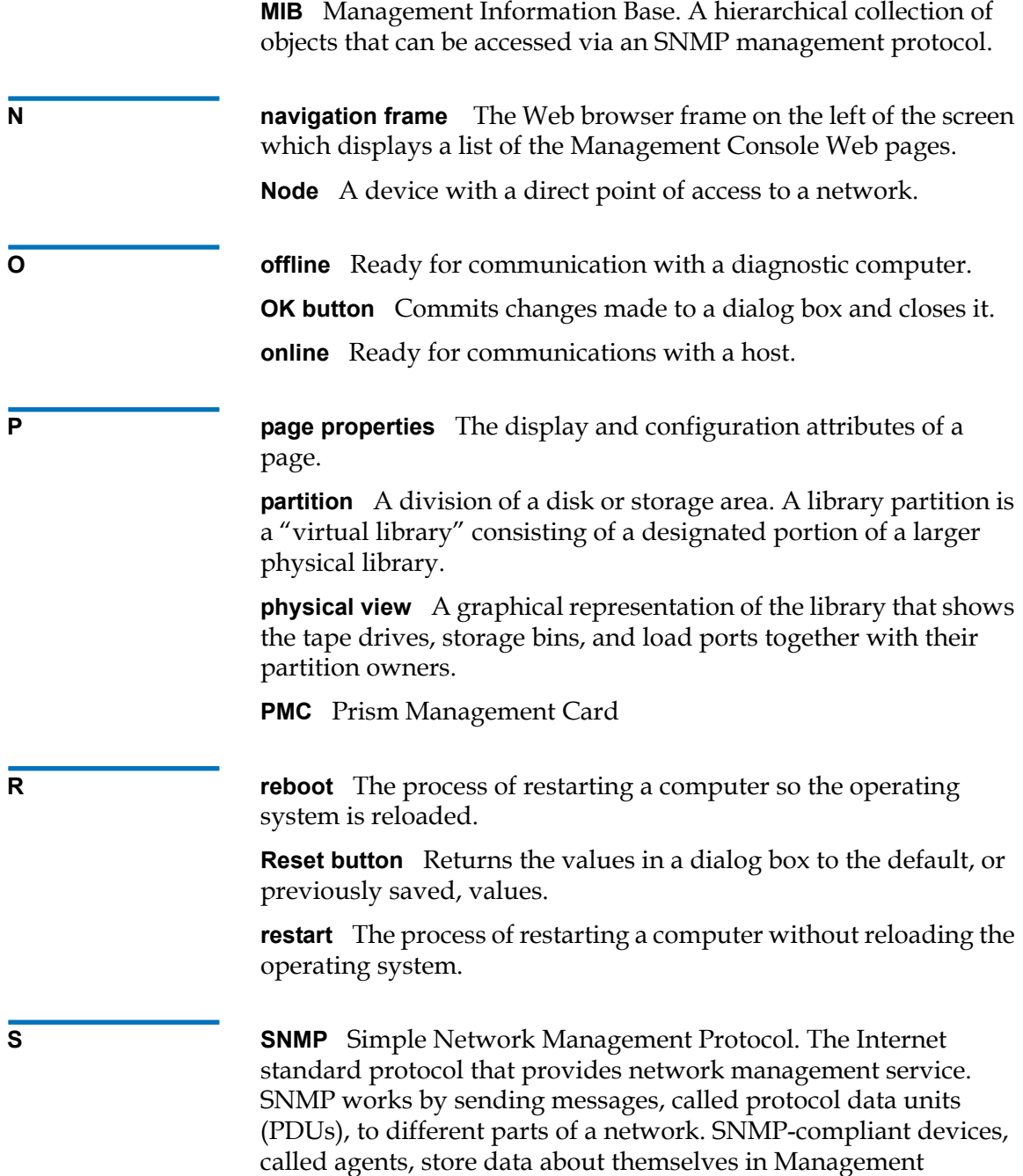

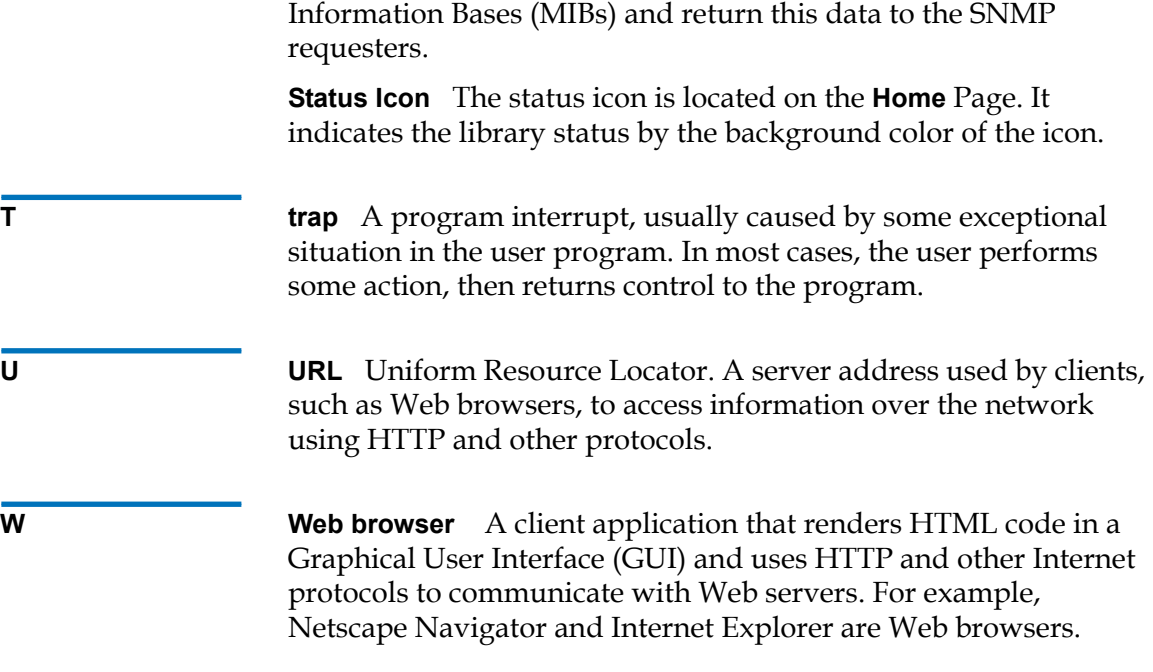

SNMP Integration Guide 43

Microsoft Internet Explorer [2](#page-15-2)

**L**

OpenView NNM [14](#page-27-2) Levels of security Unicenter TND [2](#page-15-3)

IP Addresses [17](#page-30-2)

Level of Security

Integration software installation OpenView NNM [15](#page-28-3) Unicenter TND [5](#page-18-2) Internet browser

Microsoft Internet Explorer [2](#page-15-2)

#### **O**

OpenView NNM setup [18](#page-31-2) system requirements [14](#page-27-3) Windows 2000 [14](#page-27-3) Windows NT [14](#page-27-3)

#### **P**

Pre-Installation [4](#page-17-2)

#### **R**

Repository name [7](#page-20-1)

#### **S**

Security levels [2](#page-15-3)

#### **M**

Microsoft [2](#page-15-2)

<span id="page-56-0"></span>

Γi

**I**

 $\overline{a}$ 

# **Index**

SNMP traps activating [3](#page-16-2) Software License Agreement OpenView NNM [16](#page-29-2) Unicenter TND [6](#page-19-2) System requirements OpenView NNM with Solaris [26](#page-39-3) OpenView NNM with Windows NT/2000 [14](#page-27-3) Unicenter TND with Windows NT/2000 [2](#page-15-4)

#### **T**

Testing library icon [10](#page-23-1) Troubleshooting OpenView NNM on Solaris [32](#page-45-2) OpenView NNM on Windows [24](#page-37-2) SNMP Integration [12](#page-25-2)

#### **U**

Unicenter TND settings (Window) [3](#page-16-3) setup [8](#page-21-2) system requirements (Windows) [2](#page-15-5) Uninstalling Library Integration Software [11](#page-24-2)